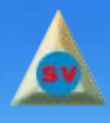

веб-студия **[SEVIDI](http://sevidi.ru)** разработка веб-сайтов и уроки по созданию сайтов

# **Рабочее окно программы**

Чтобы начать знакомство с программой, запустим Adobe Fireworks. Если вы запускаете программу впервые и не меняли настройки, то на экране появится рабочее окно программы с входной заставкой.

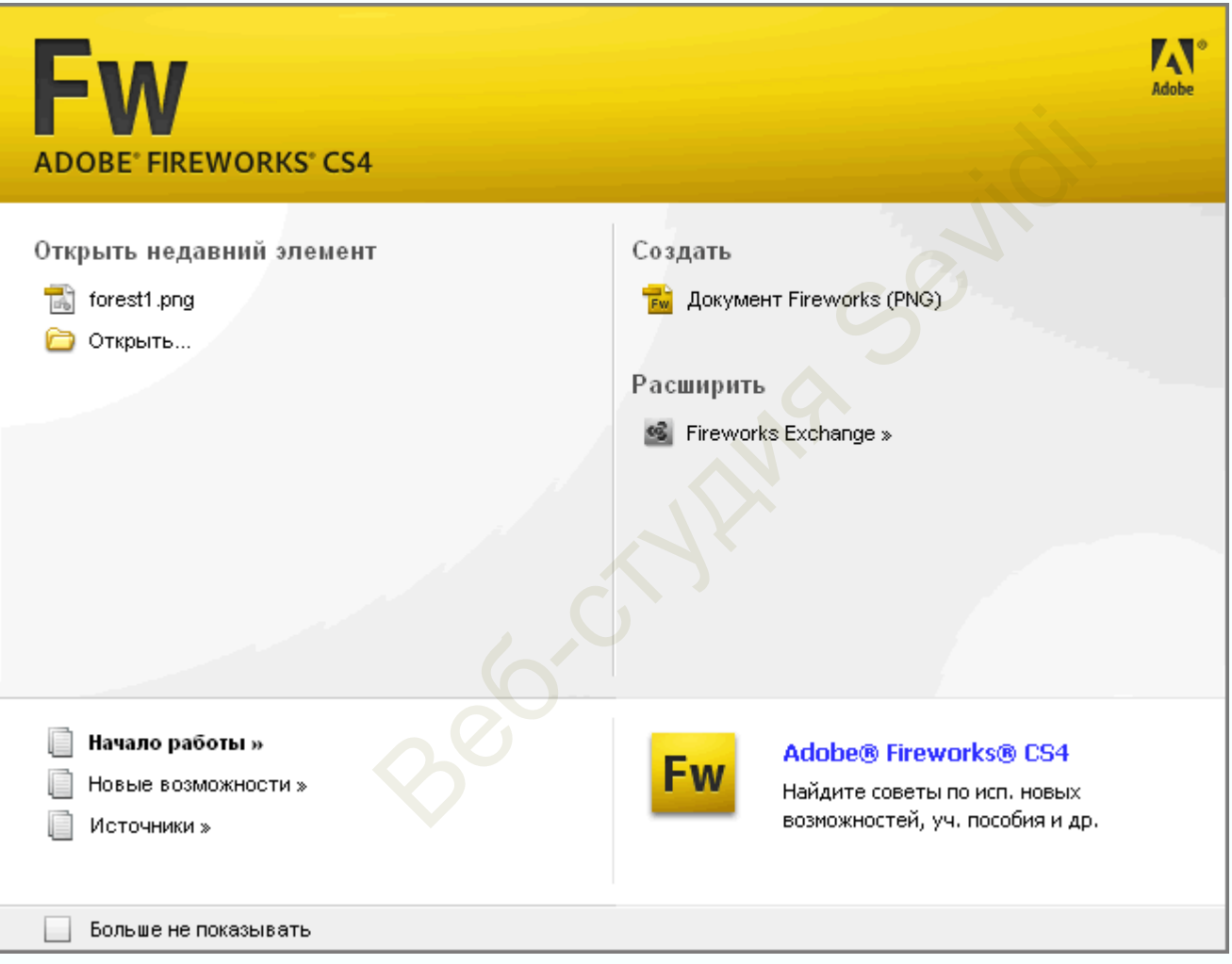

Входная заставка предназначена для знакомства с программой. Если вы нажмете по ссылке Расширить

по попадете на сайт компании Adobe, где можете более подробно ознакомиться с возможностями программы.

Если хотите открыть существующий файл Fireworks, щелкните мышью на кнопке **Открыть**. Кнопка **Создать Документ Fireworks (PNG)** позволяет создать новый файл Fireworks.

Чтобы входная заставка не появлялась при каждом запуске программы, установите флажок **Больше не показывать**. Закройте появившееся окно сообщения щелчком мыши на кнопке ОК.

Щелкните мышью на кнопке **Создать Документ Fireworks (PNG)**. В открывшемся диалоге **Новый документ** примите значение по умолчанию и щелкните мышью на кнопке ОК.

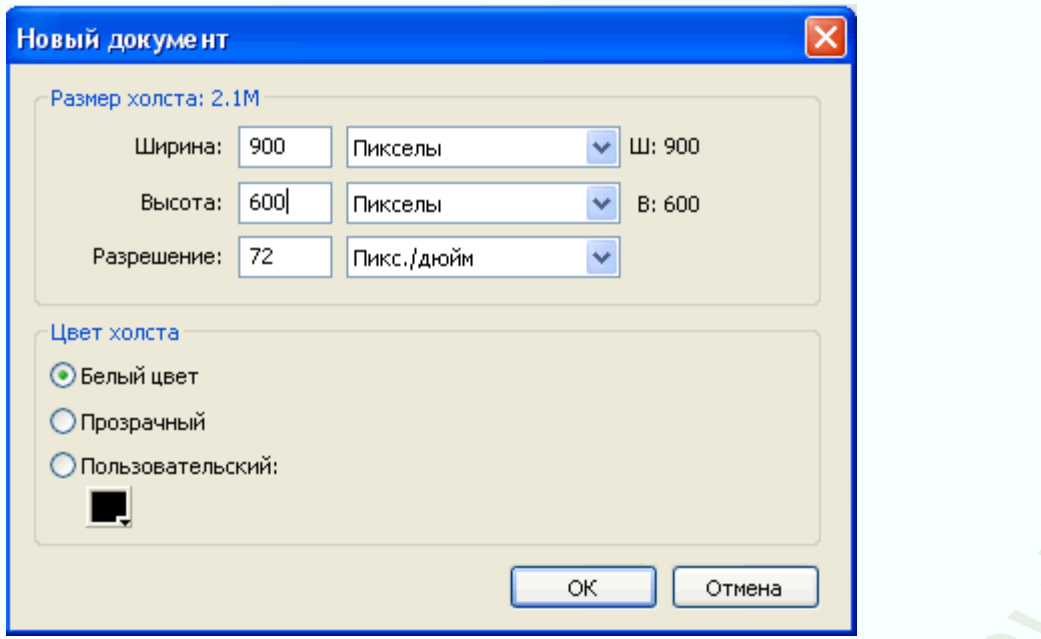

На экране появится рабочее окно программы с новым документом.

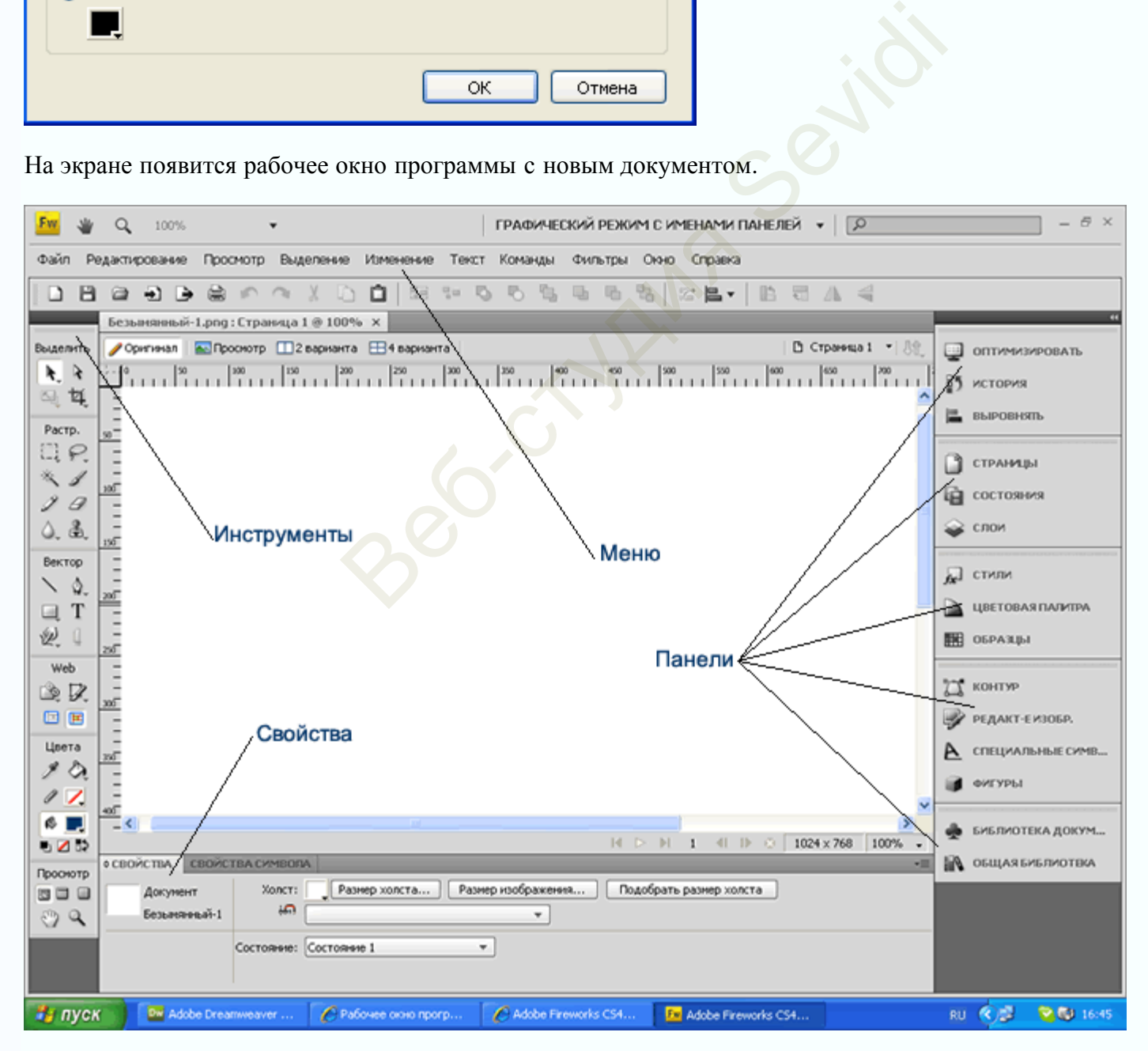

В окне программы находится ряд панелей, которые могут располагаться в любом месте экрана. Работа с панелями будет рассмотрена дальше.

Панель **Инструменты** содержит кнопки инструментов для создания, редактирования и выбора объектов изображения. Чтобы переместить панель в другое место, достаточно перетащить ее, установив указатель мыши на заголовке панели.

Панель Свойства используется для просмотра и изменения параметров объекта. В зависимости от выделенного объекта, данная панель изменяет свой вид. Мы будем называть эту панель по типу объекта, например, панель свойств рисунка, в который можно установить размер изображения.

Нижнюю половину панели Свойства можно свернуть /развернуть, нажав кнопку <sup>ф</sup> в левом верхнем углу панели.

Панели **Инструменты** и **Свойства** отображаются на экране по умолчанию.

Если на экране отсутствует панель **Инструменты**, то выберите команду меню **Окно -> Инструменты**.

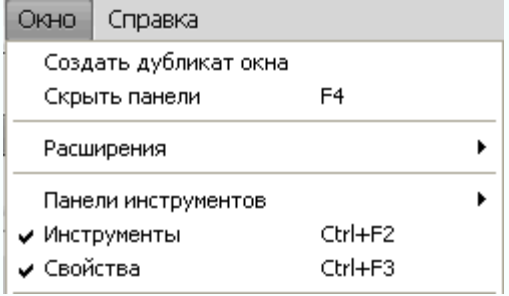

Если на экране отсутствует панель свойств объекта, то выберите команду меню **Окно -> Cвойства**.

Несколько панелей закреплены в правой части окна.

Панели представляют собой плавающие элементы управления, позволяющие редактировать отдельные характеристики выбранного объекта или элементы документа. Панели позволяют работать с состояниями, слоями, символами, цветовыми образцами и многими другими объектами. Каждая панель является перетягиваемой, поэтому можно группировать панели, создавая пользовательские варианты размещения.

#### **Панель "Оптимизировать"**

Позволяет управлять настройками, от которых зависят размер файла и тип файла, а также работать с цветовой палитрой файла или фрагмента.

### **Панель "Слои"**

Упорядочивает структуру документа и содержит параметры для создания/удаления слоев, а также управления ими.

### **Панель "Общая библиотека"**

Отображает содержимое папки Common Library, которая содержит символы.

#### **Панель "Страницы"**

Отображает страницы в текущем файле и содержит параметры, позволяющие манипулировать страницами.

#### **Панель "Состояния"**

Отображает состояния в текущем файле и включает параметры, предназначенные для создания анимации. **Панель "История"**

Содержит списки недавно использованных команд, что позволяет быстро отменять эти команды и выполнять их повторно. Кроме того, предусмотрена возможность выбирать несколько действий, а затем сохранять и повторно использовать их в качестве команд.

#### **Панель "Автофигуры"**

Содержит автофигуры, которые не отображаются на панели "Инструменты".

### **Панель "Стили"**

Позволяет сохранять и повторно использовать комбинации характеристик объектов или выбирать стандартный стиль.

#### **Панель "Библиотека документа"**

Содержит графические символы, символы кнопок и символы анимации. Можно без труда перетягивать экземпляры этих символов с панели "Библиотека документа" в документ. Можно вносить глобальные изменения во все экземпляры, модифицируя только данный символ.

#### **Панель "URL-адрес"**

Позволяет создавать библиотеки, содержащие часто используемые URL-адреса.

#### **Панель "Смешение цветов"**

Позволяет создавать новые цвета для добавления к цветовой палитре текущего документа или применения к выделенным объектам.

### **Панель "Образцы"**

Управляет цветовой палитрой текущего документа.

# **Панель "Информация"**

Предоставляет информацию о размерах выделенных объектов и точных координатах указателя по мере его перемещения по холсту.

# **Панель "Варианты поведения"**

Управляет вариантами поведения, которые определяют реакцию активных областей и фрагментов в ответ на движение мыши.

# **Панель "Найти"**

Позволяет выполнять поиск и замену элементов, таких как текст, URL-адрес, шрифты и цвета, в одном или нескольких документах.

## **Панель "Выровнять"**

Содержит элементы управления, обеспечивающие выравнивание и распределение объектов на холсте.

# **Панель "Свойства автофигуры"**

Позволяет изменять свойства автофигуры после вставки ее в документ.

# **Панель "Цветовая палитра" ("Окно" > "Другие")**

Предоставляет возможность создавать и сменять цветовые палитры, экспортировать определяемые пользователем образцы цвета ACT, исследовать различные цветовые схемы и получать доступ к широко используемым элементам управления для выбора цветов. ния"<br>
(,<br>
из "<br>
словедения, которые определяют реакцию активных облика"<br>
ния"<br>
поведения, обеспечивающие выравнивание и распределентах.<br>
равления, обеспечивающие выравнивание и распределентах.<br>
уры"<br>
"Могты автофигуры пос

# **Редактирование изображения ("Окно" > "Другие")**

Организует в виде одной панели инструменты и параметры, обычно используемые для редактирования растрового изображения.

# **Панель "Контур" ("Окно" > "Другие")**

Обеспечивает быстрый доступ к различным командам, связанным с контурами..

# **Специальные символы ("Окно" > "Другие")**

Отображает специальные символы, которые могут использоваться в текстовых блоках..

# **Свойства символа**

Управляет определяемыми пользователем свойствами графических символов.

Панели имеют несколько разных режимов, управлять которыми можно с помощью раскрывающегося списка РАСШИРЕННЫЙ РЕЖИМ **\*** 

## имеющим четыре позиции:

- Графический режим с именами панелей.
- Расширенный режим.
- Режим знаков.
- Сохранить текущие (нестандартный режим, созданные при помощи перетаскивания панелей).

Название режимов говорит само за себя.

Закроем окно документа, щелкнув мышью на кнопке закрытия, помеченную перекрестием в левом верхнем

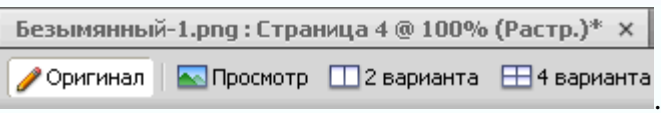

В следующем разделе мы создадим

углу окна документа документ и настроим его свойства.